# **Getting Started with ProSimPlus**

## Use Case 3: Use of ProSimPlus Console with Excel

Software & Services In Process Simulation

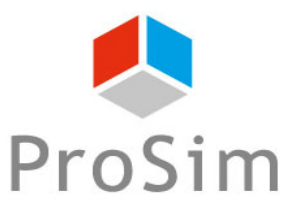

We guide you to efficiency

### **Introduction**

The main objective of this document is to introduce the use of ProSimPlus Console "PSPC.exe" with Microsoft Excel®.

PSPC is the command line version of ProSimPlus running without graphical user interface (GUI).

This tool allows to use ProSimPlus through another application.

The example presented in this document explains how to use ProSimPlus in the Microsoft Excel® environment.

## **Introduction**

The classical procedure for the PSPC call is the following:

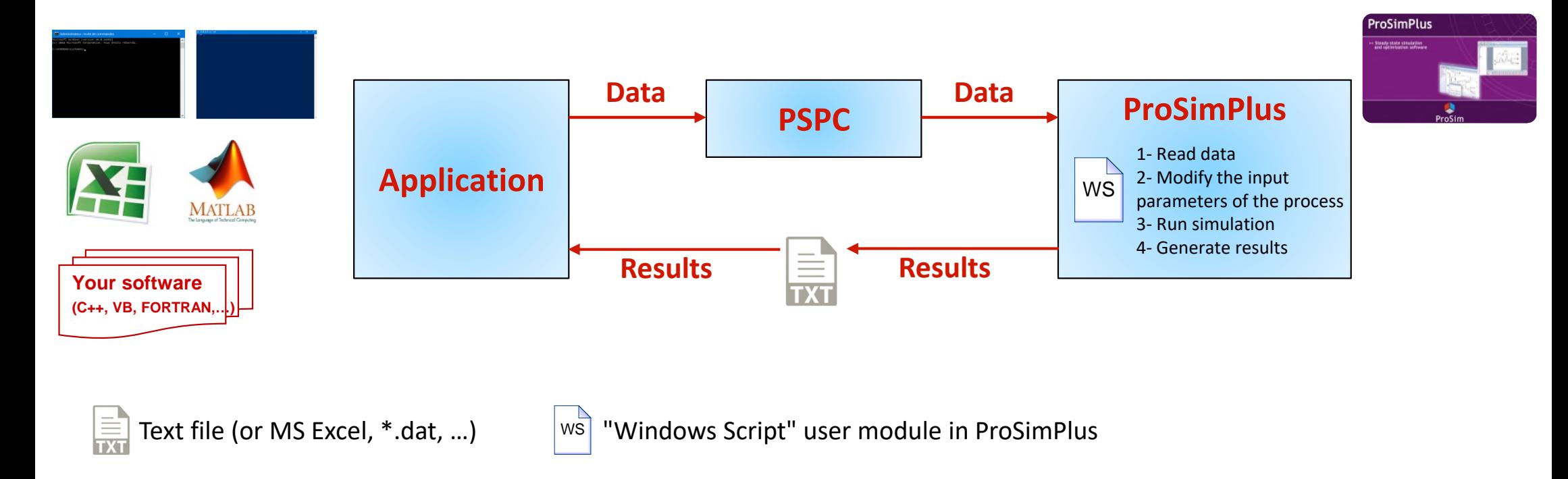

The steps are as follows:

- 1. From the application, generate data and send it to PSPC
- 2. PSPC runs ProSimPlus: using a "Windows Script" in ProSimPlus, data are read. These data are used to modify the process input parameters. Once the simulation reaches the convergence, the results are generated in a text file (or MS Excel)
- 3. The results file is read by the application to get the simulation results

### **Introduction**

This document presents the use of PSPC with Excel based on the example named "Simple-Example" which is delivered during the installation of ProSimPlus.

ProSim has created an Excel template file to import or export data from or to ProSimPlus using PSPC.

This file allows the user to get started with the use of PSPC with Excel.

The "template" file is named: " PSPC\_GS03\_EN-ProSimPlusConsole.xlsm"

*Note: You can get more help on the use of PSPC by referring to the help available in the ProSimPlus installation directory: "PSPC Command line.pdf". The "template" file uses Visual Basic for Applications (VBA) macros to call PSPC tool.*

#### **1- Configure the Excel file (data)**

The Excel "template" is presented below. It can be divided into 2 parts:

- 1- Data sent to ProSimPlus
- 2- Results from ProSimPlus

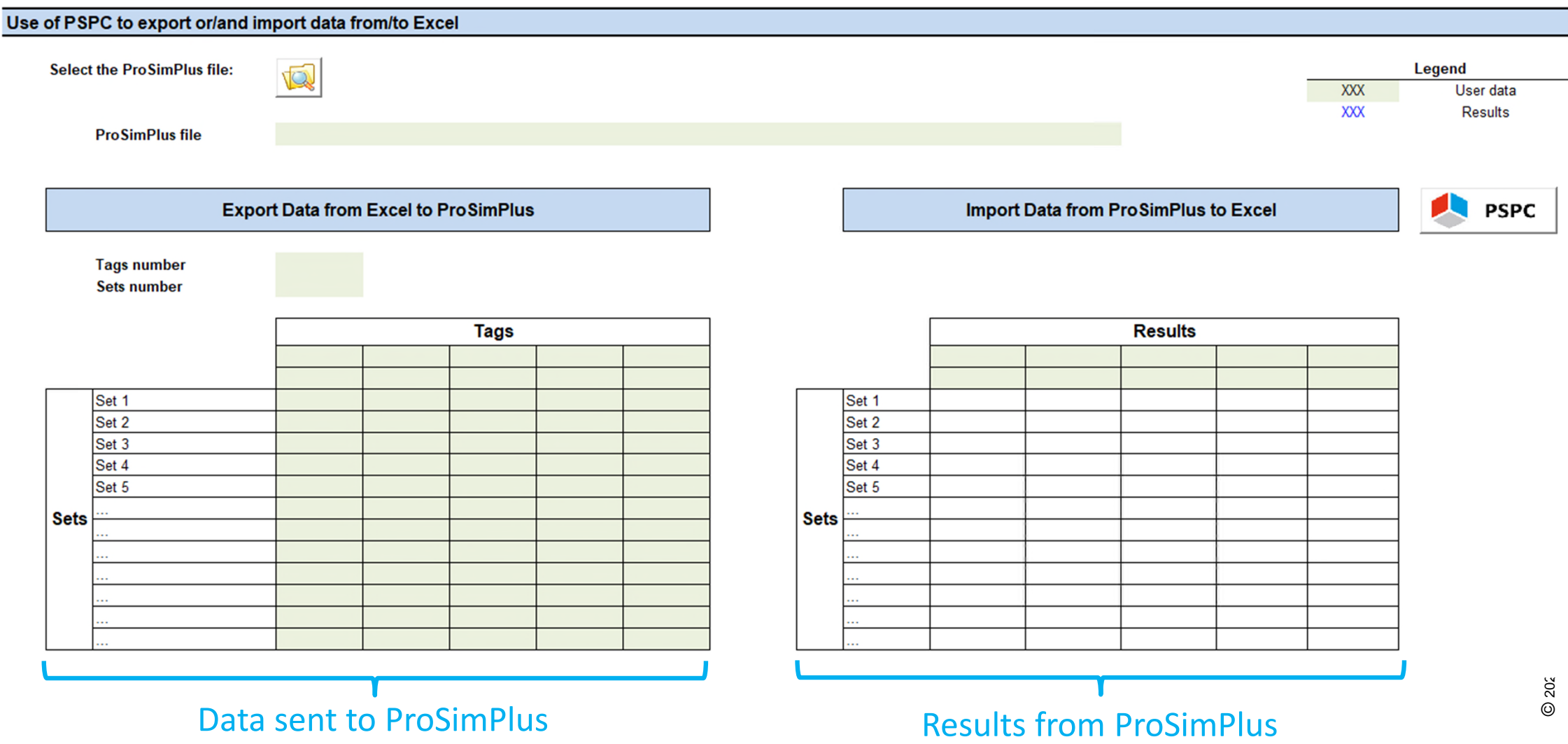

#### **1- Configure the Excel file (data)**

The 1<sup>st</sup> step is the configuration of the data sent to ProSimPlus via PSPC.

- 1. Specify which ProSimPlus file to use
- 2. Define the number of data to be sent
- 3. Define the number of data sets to be tested

In this example, we will vary 2 parameters (2 tags) on the studied process.

We will do a sensitivity study on 5 operating points (5 sets).

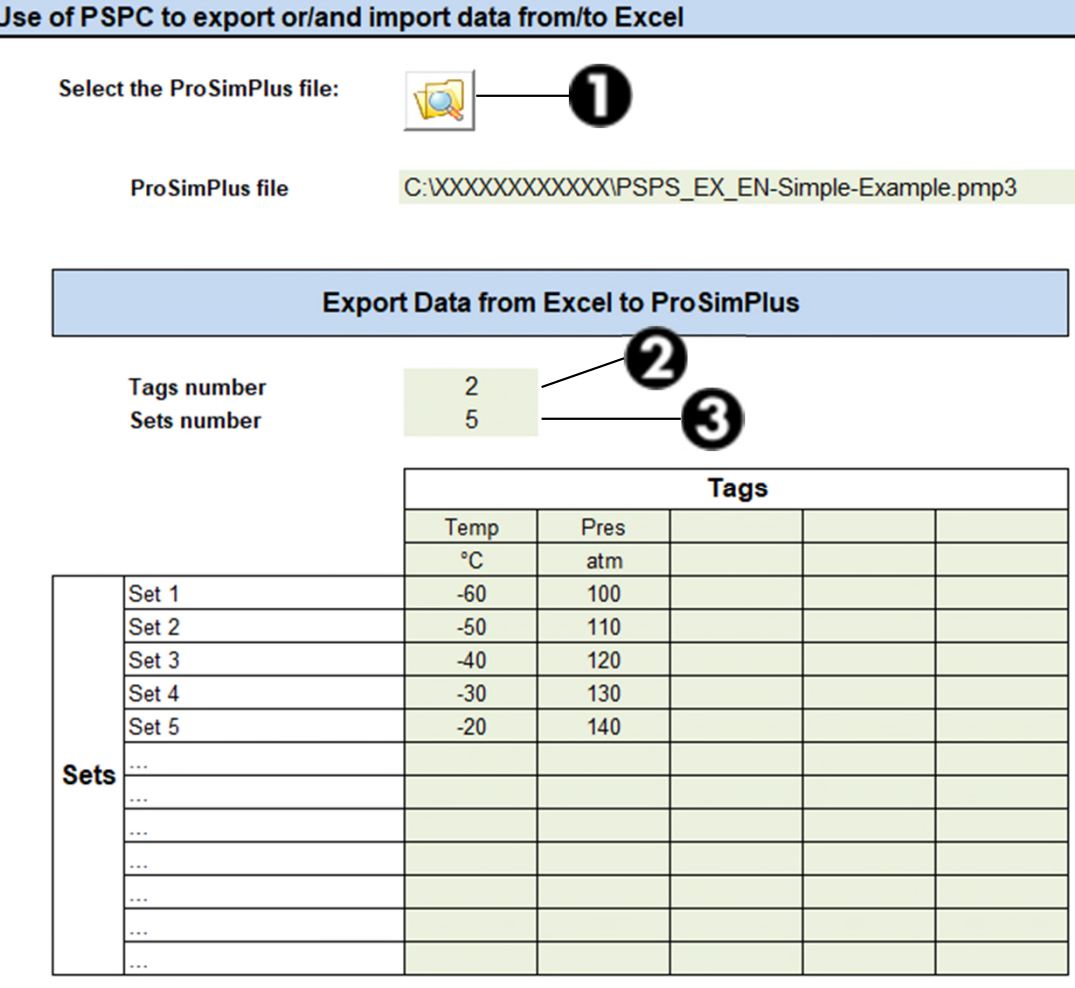

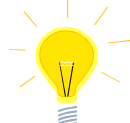

*The icon* **displays a dialog box for an easy search** *of the ProSimPlus file.*

*It is also possible to directly fill the file path without using the dialog box.*

#### **1- Configure the Excel file (data)**

- 4. Then, the user has to define the "tags" for the data sent to ProSimPlus (a "tag" is a name assigned to each data)
- 5. Define the values for the different sets of parameters
- 6. Optional: It is possible to add a description or a unit in the cell under the "tag" of the parameter

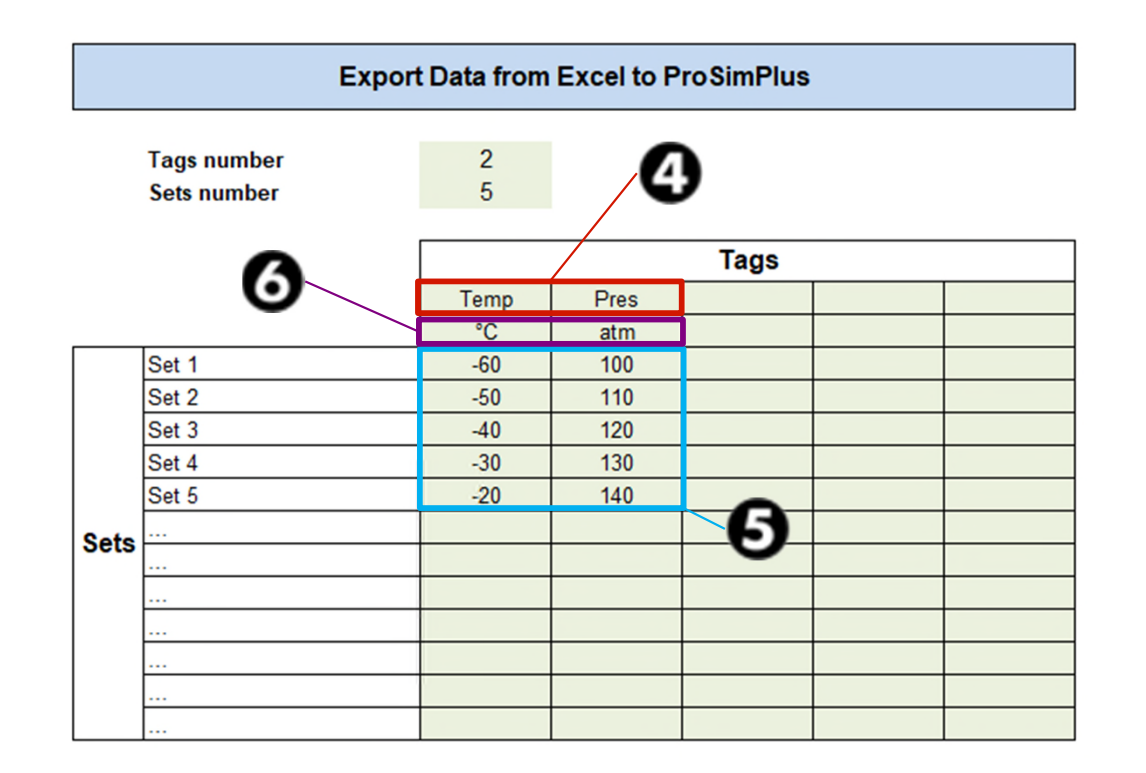

For the studied example, the 2 parameters modified in ProSimPlus are the outlet temperature of the exchanger "E101" and the pressure of the feed named "FEED". The tags (data names) are "Temp" for the exchanger temperature and "Pres" for the feed pressure.

We test 5 operating points: the temperature varies from -60 to -20°C and the pressure from 100 to 140 atm.

The Excel file is configured for data sent to ProSimPlus. It is now necessary to retrieve these data in ProSimPlus and to assign them to the parameters that we wish to modify.

To do this, it is necessary to add a "Windows Script" user module that will be used for importing data from Excel but also for exporting data (results) to the Excel file once the simulation is complete.

This module has to be the first calculated module in the calculation sequence.

This is the only way to ensure that the data imported from Excel will be the data used in unit operations.

In the studied example, it is necessary to impose the calculation sequence by adding an information stream from the "Windows Script" module to the feed of the process "FEED".

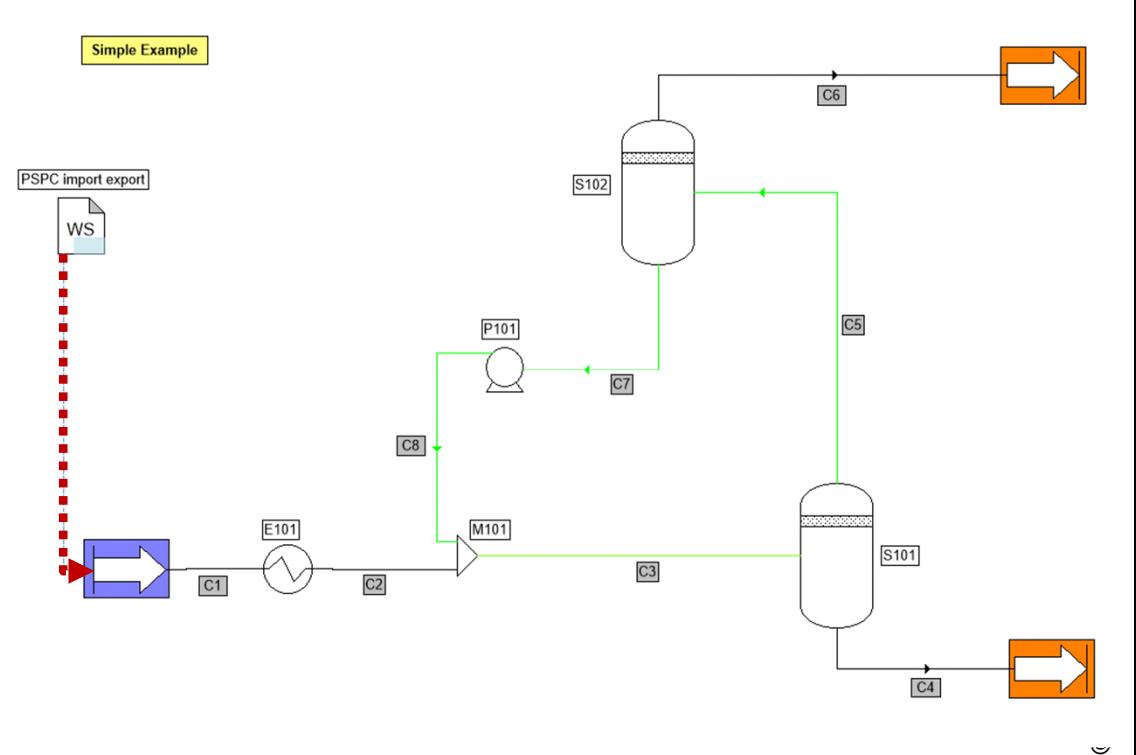

WS

Adding an information stream from the "Windows Script" to the "FEED" module imposes the calculation sequence on the software. The "Windows Script" module has to be calculated before the "FEED" module.

This information stream is a "fictive" information stream because it is only used to impose the calculation sequence (no information transmitted).

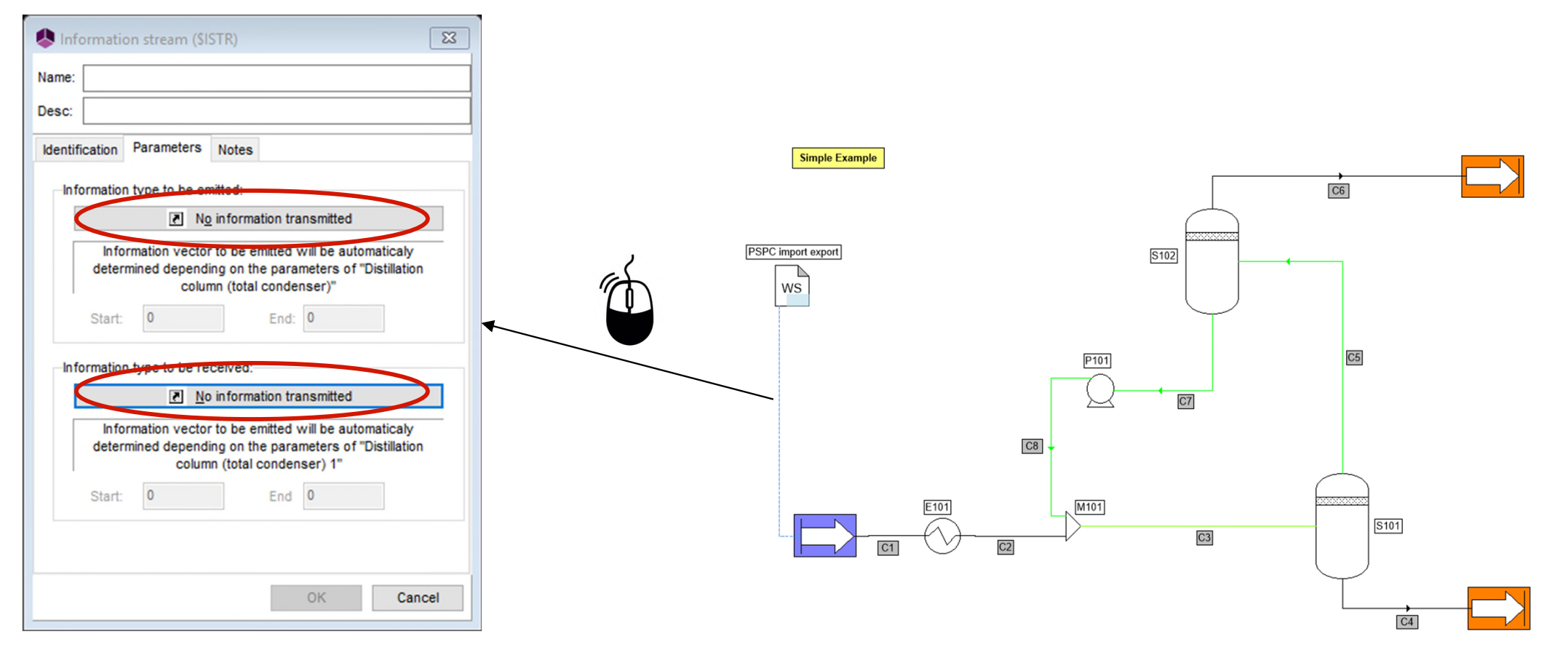

The script (calculation code) of the "Windows Script" is divided into several functions:

1. The "OnCalculation » function: this function is used to write the calculation code of the "Windows Script".

In this example, this function is used to retrieve the values sent by PSPC, which are imported from Excel. This routine is called when the "Windows Script" is calculated and allows to assign the data in the different unit operations.

2. The "OnPrintResults » routine: this routine is used to export the data (results) after convergence of the simulation.

The following code is a "template" code that can be used with "PSPC\_GS03\_EN-ProSimPlusConsole.xlsm" Excel file:

with CreateObject("Scripting.FileSystemObject") ExecuteGlobal .OpenTextFile(Project.ApplicationPath & "Scripts\UnitConversion.vbs", 1).ReadAll() ExecuteGlobal .OpenTextFile(Project.ApplicationPath & "Scripts\PSPCUtils.vbs", 1).ReadAll() end with

Function OnCalculation()

TemperatureFromExcel = Project.UserValues("Temp") PressureFromExcel = Project.UserValues("Pres")

Project.Modules("E101").TemperatureSpecValue = ConvertToProSim("Temperature", TemperatureFromExcel, "°C") Project.Modules("FEED").OutputStreamPressureSpecValue = ConvertToProSim("Pressure", PressureFromExcel, "atm")

OnCalculation = true End Function

Sub OnPrintResults()

#### dim Array

'

'

'

'

'

redim Array(2)  $Array(0) = Project.Streams("C5").MassFlow rateIn("kg/h")$ Array(1) = Project.Streams("C6").MolarFlowrateIn("Nm3/h") Array(2) = Project.Modules("P101").UsefulPower

call SavePSPCResults(Array) End Sub

Code to modify (add or delete parameters)

#### Configure the "OnCalculation" function:

Function OnCalculation()

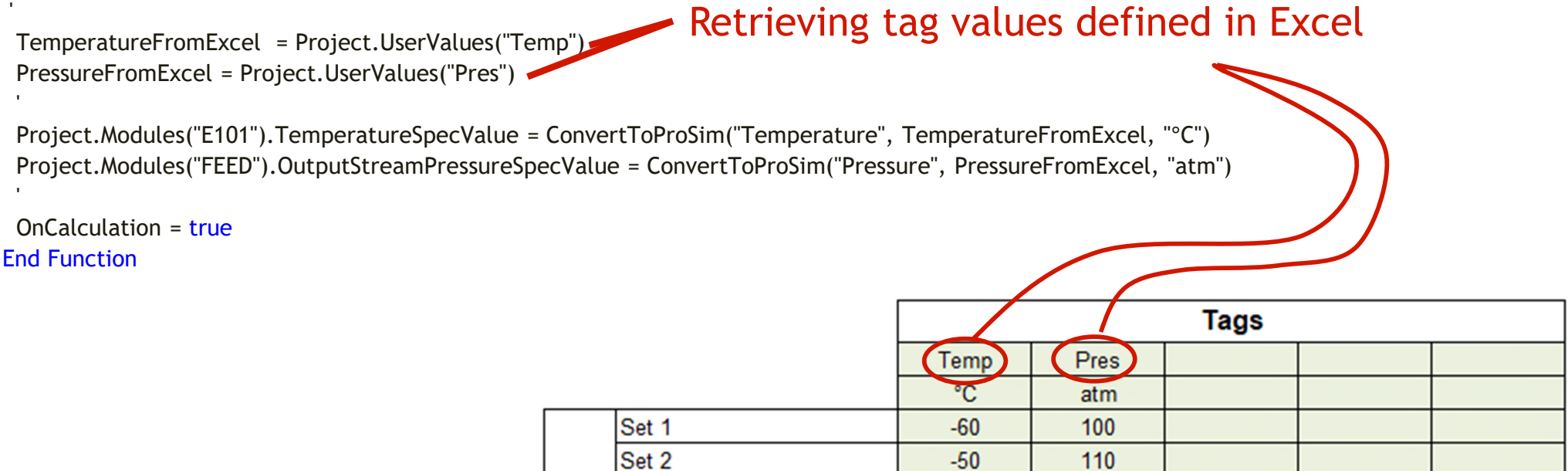

The values extracted from the tags are saved in 2 intermediate variables "TemperatureFromExcel" and "PressureFromExcel".

These values are then assigned to the desired operating parameters: the outlet temperature of the exchanger "E101" and the pressure of the feed "FEED".

Configure the "OnCalculation" function:

Using the script, it is possible to access all the parameters of the simulation in order to assign the value imported from Excel to any parameter of the simulation.

In the "Script" tab of the module, you can access the different parameters:

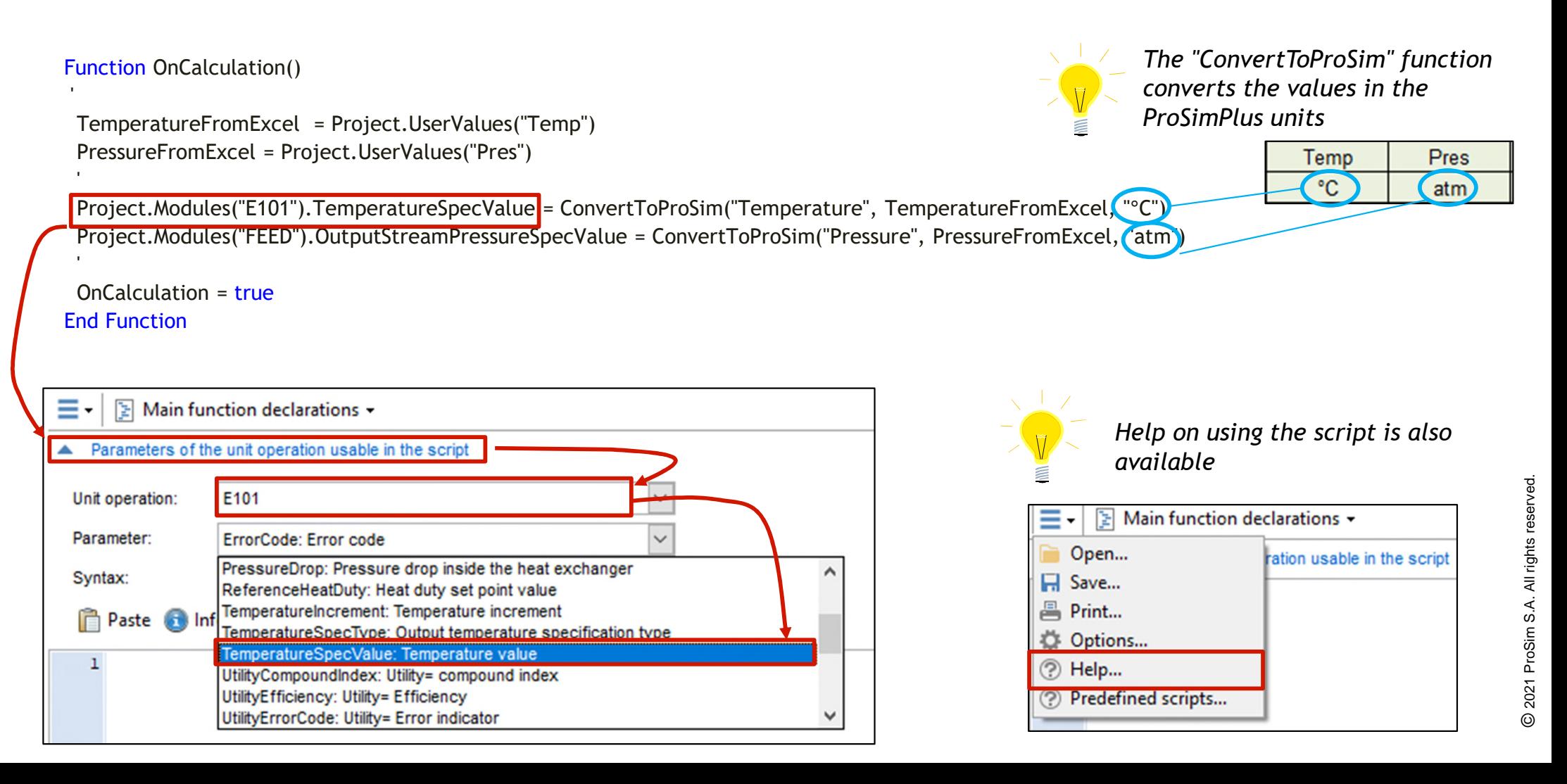

Configure the "OnPrintResults" routine:

When the results are printed, the module sends the results to Excel.

It is necessary to modify the dimension of the "Array" vector according to the number of results transmitted to Excel.

For the studied example, we decide to export the mass flowrate of the stream "C5", the molar flowrate of the stream "C6" and the electric power of the pump "P101".

Sub OnPrintResults()

```
dim Array
 redim Array(2)
 Array(0) = Project.Streams("C5").MassFlowrateIn("kg/h")
 Array(1) = Project.Streams("C6").MolarFlowrateIn("Nm3/h")
 Array(2) = Project.Modules("P101").UsefulPower
 call SavePSPCResults(Array)
End Sub
```
To add new data to export, simply modify the dimension of the "Array" vector (ex: redim Array (3)) and add the new parameter (ex: Array  $(3)$  = Project.Streams("C8"). MassFlowrateIn ("kg/s"))

## **3- Configure the Excel file (results)**

The results are saved in a text file (".txt"). This file is saved in the same folder as the ProSimPlus file with the extension "-out.txt". In our case, the output file is "PSPS\_EX\_EN\_Simple-Example-out.txt".

#### **Import Data from ProSimPlus to Excel**

This file is read by Excel and the results are written in the "Results" section of the Excel file for each "set" of data (each operating point)

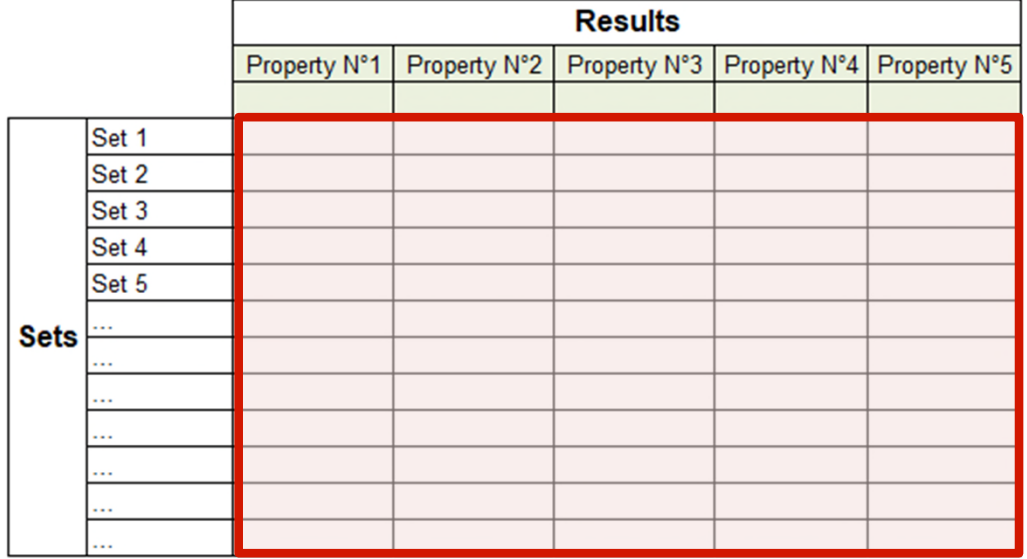

## **3- Configure the Excel file (results)**

The columns of the results table are displayed in the order imposed in the "OnPrintResults" routine of ProSimPlus "Windows Script".

The column named "Property n°1" will display the values of "Array (0)". The column named "Property n°2" will display the values of "Array (1)"

For this example:

1 st column (Property n°1): Mass

flowrate of the stream "C5"

2<sup>nd</sup> column: Molar flowrate of stream "C6"

3<sup>rd</sup> column: Electric power of the pump "P101".

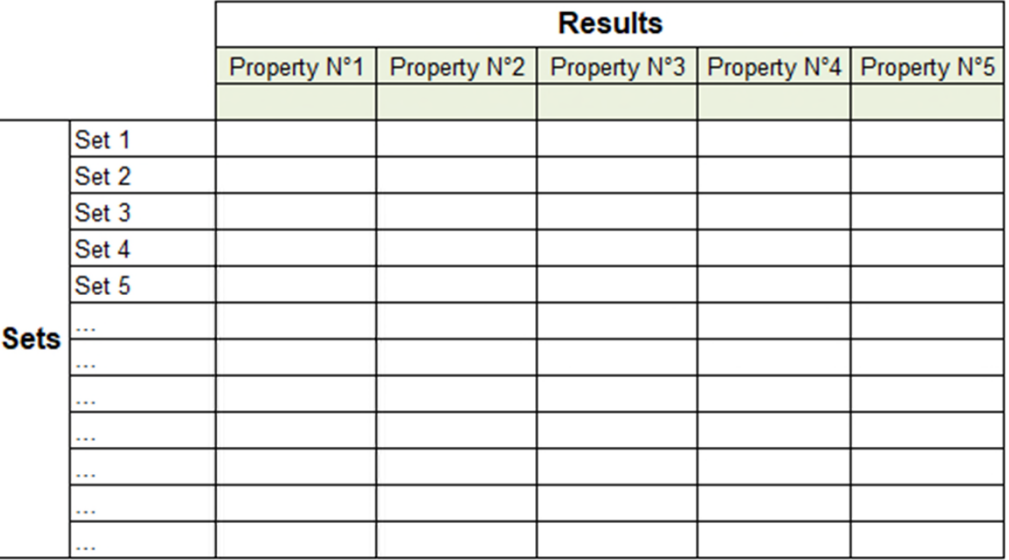

**Import Data from ProSimPlus to Excel** 

## **4- Utilisation de PSPC**

To run the simulation with PSPC, just click on the "PSPC" button

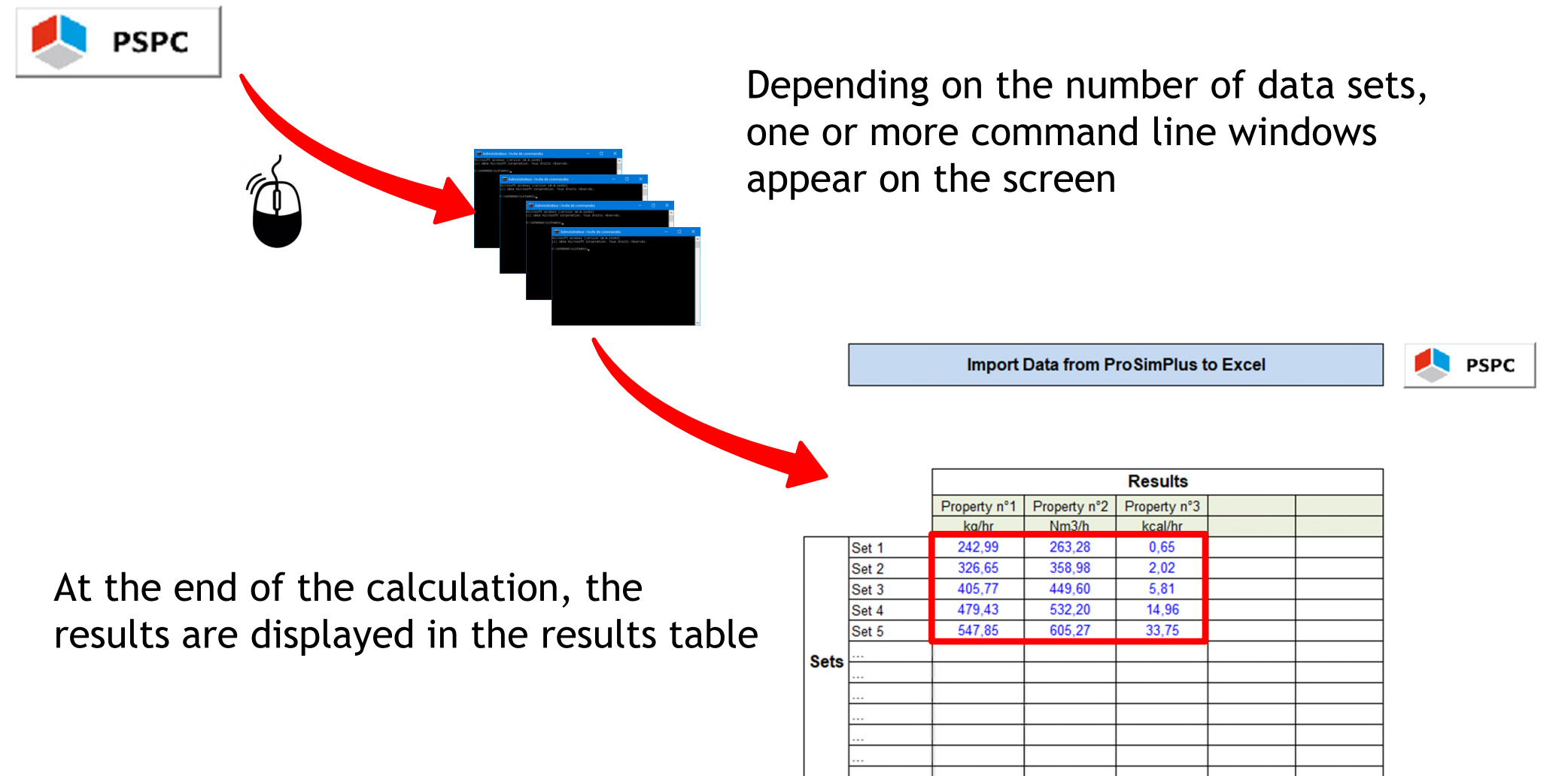

2021 ProSim S.A. All rights reserved. © 2021 ProSim S.A. All rights reserved.

### **4- Use of PSPC**

It is possible to change the fields in green to define the type of each property and its unit:

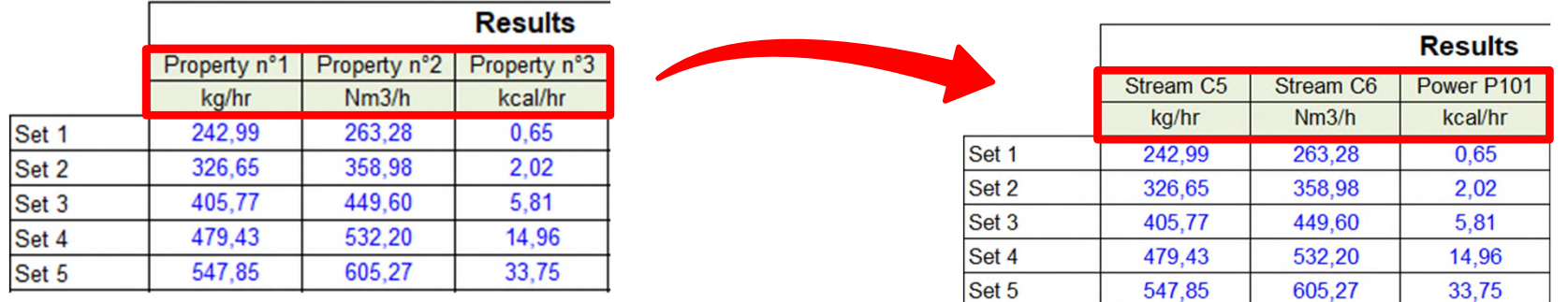

By defaut, the parameters of the modules (unit operations) or streams are saved in "ProSim" units (ProSim unit system).

It is possible to convert the value in the unit specified by the report with the function "ProSimToReport" in the "Windows Script". Example: Conversion of pump power into report unit:

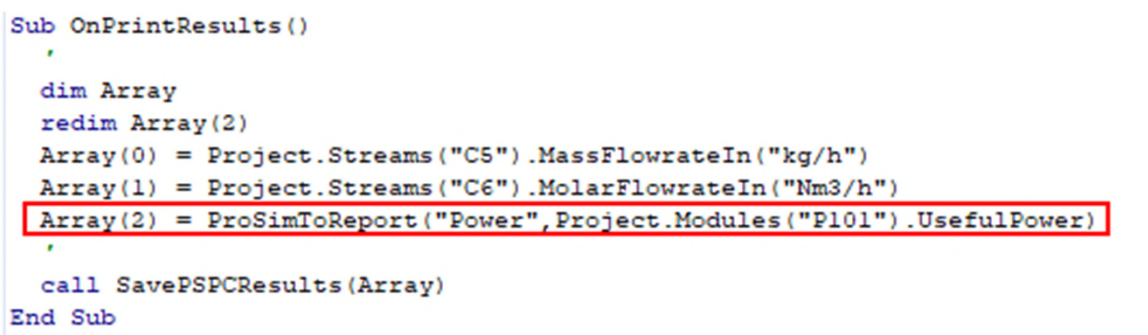

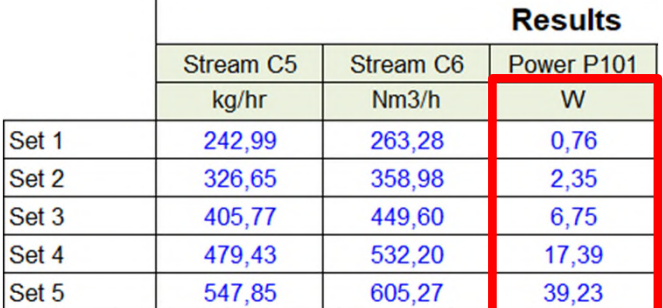

© 2021 ProSim S.A. All rights reserved. 2021 ProSim S.A. All rights reserved

### **4- Use of PSPC**

**Usage tip for another case study:**

Before using the templates (Excel file and "script" code for "Windows Script"), it is important for the user to test the various operating points (operating point with the minimum and maximum values of the various modified parameters) in order to ensure the reliability and the convergence of the simulation before using PSPC.

The call to ProSimPlus by PSPC has the advantage of avoiding the ProSimPlus interface.

The main drawback is the lack of information in case of non-convergence (because there is no interface). In this case, no result will be displayed and the reason for the non-convergence will not be known easily (need to open the ProSimPlus interface and run the simulation for the operating point that does not work).

### **4- Use of PSPC**

#### For more information:

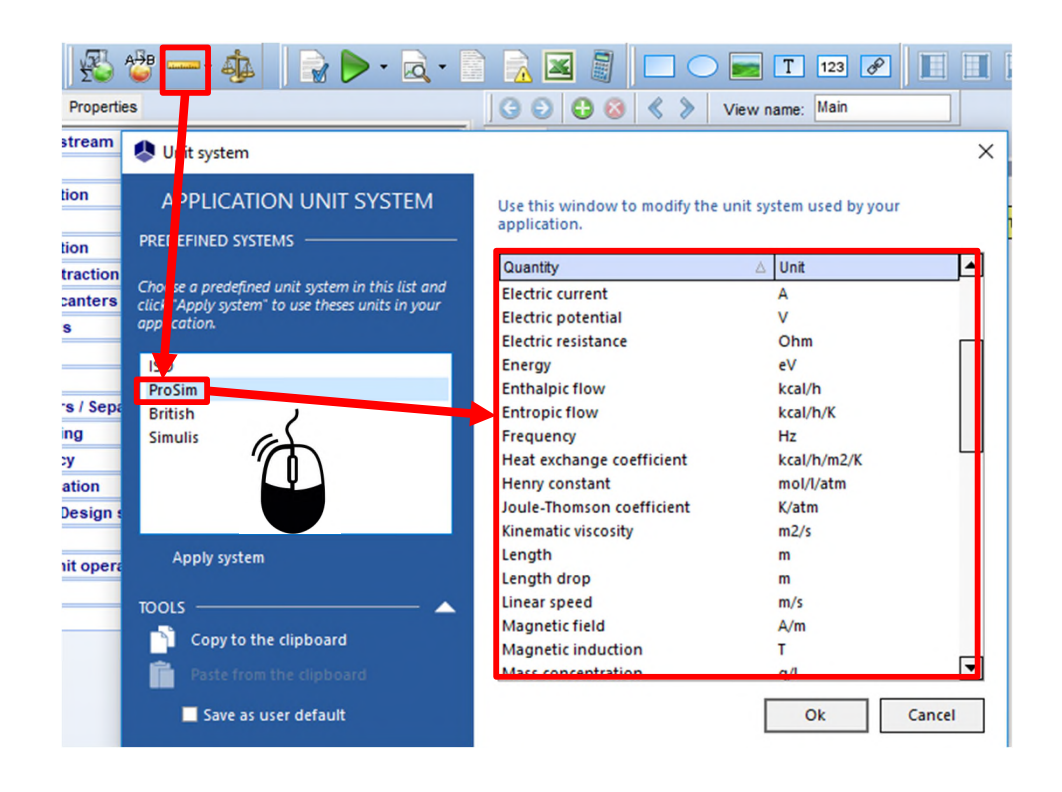

#### About "ProSim" units and quantities About functions and predefined scripts

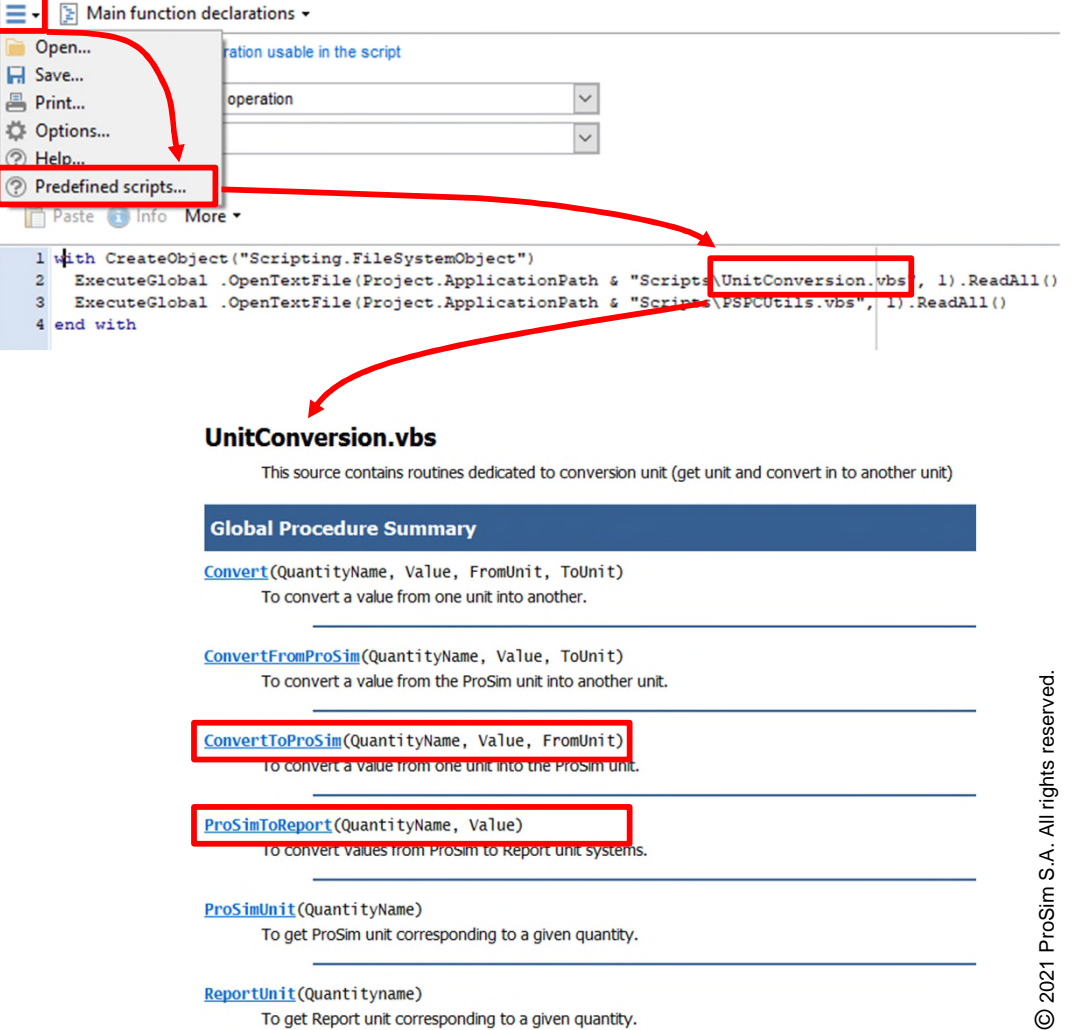

20

ReportUnit(Quantityname)

To get Report unit corresponding to a given quantity.

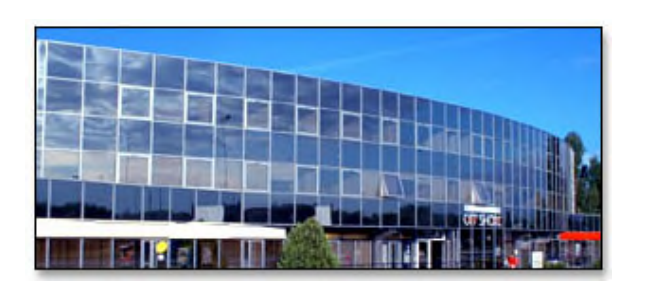

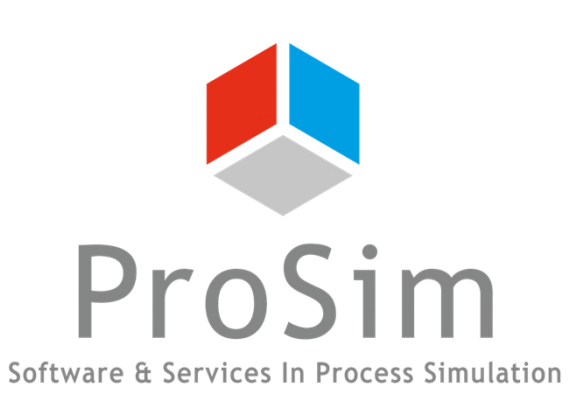

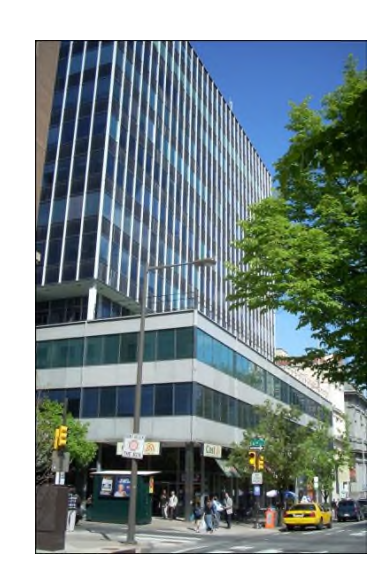

**ProSim SA** 51, rue Ampère Immeuble Stratège A F-31670 Labège France

: +33 (0) 5 62 88 24 30

#### **www.prosim.net**  $\bullet$ : +1 215 600 3759

info@prosim.net

**ProSim, Inc.** 325 Chestnut Street, Suite 800 Philadelphia, PA 19106 U.S.A.